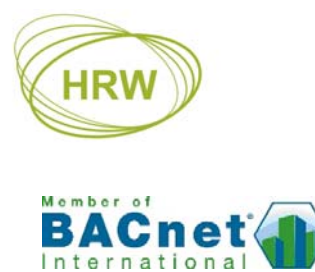

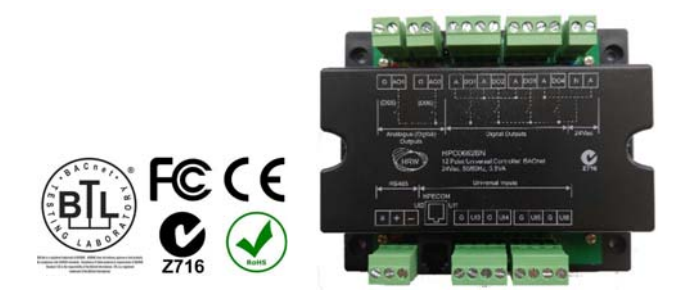

# **HPC0662BN Universal Controller, BACnet MS/TP**

FW4.02

12 point, eight control loop, peer-to-peer DDC controller with high flexibility for user configuration to suit a wide variety of HVAC or universal applications in BACnet MS/TP networks or standalone.

Versatile I/O, selection of multiple control loops, digital function blocks and analogue function blocks allow easy configuration for control of FCU and AHU with multiple control loops, signal processing or conversion and – when networked – remote I/O expansion.

Predefined logic function blocks enable easy configuration of a variety of functions including Economy Changeover (temperature or enthalpy), VAV Volume, Occupancy, Hours Run monitoring, Minutes Run monitoring, Lead/Lag changeover, instantaneous Power calculation (kW, BTU) and a wide array of hysteresis & dead-band/live-band choices (Compare function).

#### **Typical Applications**

- Temperature, humidity, pressure, IAQ, etc
- Modulating, 3-point floating, on/off, PWM (Pulse Width Modulation), step control, DX
- Signal selection, signal conversion
- Pulse counting

#### **Feature Summary**

- 4 Digital Outputs (DO) with power-up presetting & short-cycle timers
- 6 Universal Inputs (UI user configurable analogue [AI] or digital [DI n/o or n/c], flip/flop, pulsecounting up to 10Hz)
- 2 Universal Outputs (UO jumper select DO or AO) with power up presetting
- RJ11 socket connection of HSD0012 or HSD0011 room sensors to UI1 & UI2 (room sensor with set point adjuster option, occupancy button & HPECOM port)
- 8 Virtual Digital Inputs's (VDI)
- 8 Virtual UI's (VUI)
- 8 Digital Logic blocks (DL)
- 8 Analogue Logic blocks (AL)
- 8 PI Control Loop blocks (CL)
- 48 Network Interface Objects (NIO) for peer-to-peer connectivity
- UI's user scalable and units user settable (C, F, rH, %, Pa, kPa, PPM, etc.)
- Connected sensors may be calibrated and filtered by way of the UI configuration
- Isolated, 256 node (1/8<sup>th</sup> load), RS485 network driver
- Communication speeds from 2400 baud up to 76800 baud
- System-wide unique device addressing
- BACnet application services; Single-Read, Multiple-Read, Single-Write, Who Is, I Am, Who Has, I Have
- BACnet priority array
- LED indication of the On/Off status of DI and DO points for fast visual status verification
- Dynamic LED indication of AO status
- Automatic communication resumption after a power loss
- PC configuration by text file download using FUNCPROG or by direct parameter settings entry
- Upload text file data for retrieving lost application settings, for re-use in other controllers

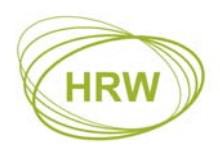

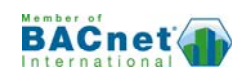

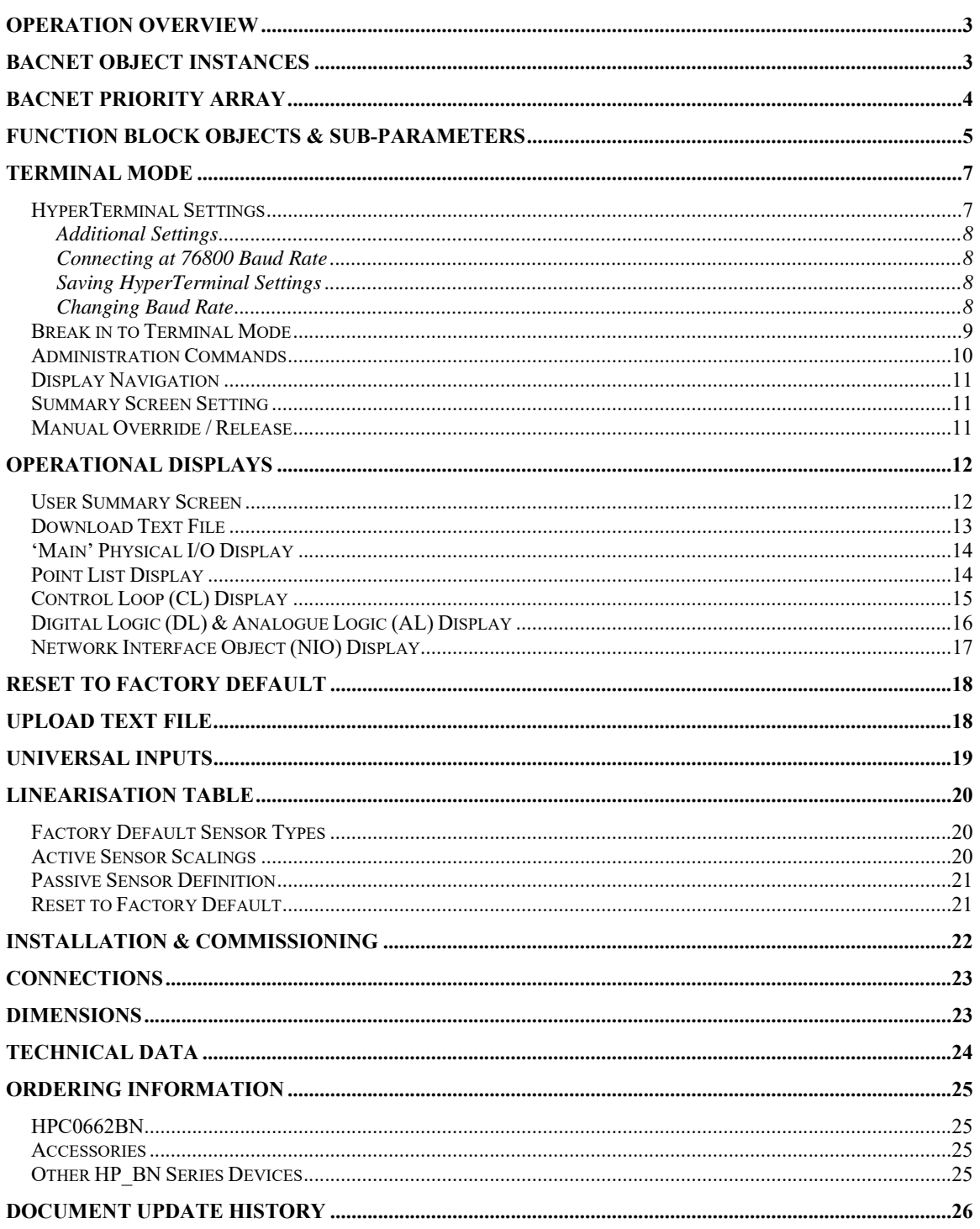

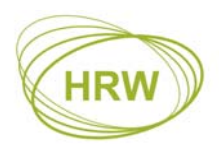

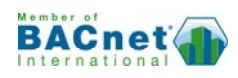

# **Operation Overview**

All physical inputs, outputs and internal logic & control function blocks, and critical control loop parameters are numerically represented as an 'Object'. The object is a function block's output value. Depending on the purpose of a function block the object may have a range of sub-parameters available for defining the block's function and the operational features & limitations of the function. In the case of control loops the active set point, the proportional band and the integral time sub-parameters are also represented as objects for network access and remote tuning of a control loop if required.

In this document the term 'Objects' will mainly be used in the context of BACnet networks but will otherwise be referred to as a 'point' or 'points' when discussing specific control applications.

The process of setting up function blocks and connecting function blocks to form an application uses simple text lines therefore it is not necessary to learn a complex programming language. The settings may be manually typed in to the device or, using the **FUNCPROG 141101** programming tool which provides a visual representation of each block, an application text file may be created, saved and downloaded to the device as a complete group of settings. Earlier versions of FuncProg may be used but the latest feature settings will not be directly available in those earlier versions.

The ability to make single setting changes directly at the device makes for easy debugging and commissioning.

The function blocks comprise:

- Physical I/O for connection of input switches, sensors and output control devices
- Virtual inputs for taking over external commands and values from other network devices or for manual settings and overrides
- Logic blocks for event based reactions and influences
- PI Control Loop blocks for set point based control reactions
- Network settings

In all cases points may be manually overridden for testing & commissioning purposes or for service override. In respect of BACnet priority arrays manual overrides are Priority 9 (factory default = Null / internal program control = 16).

Connection to the device for programming and service is via a terminal program such as HyperTerminal (recommended). While on-line to the device it is possible to view point statuses and where applicable, any dependent or influencing point's connections. Statuses are updated live to the terminal screen every 10 seconds or manually refreshed any time by pressing the enter key.

In additional to the predefined point displays a user-defined display is available for a customised point summary related to an application. The user display may contain up to 32 lines of user text with or without dynamic points included.

# **BACnet Object Instances**

A total of 100 function blocks exist in the device. Because many objects may be Binary or Analogue, and may be seen as an Input, an Output or a Value, the final total of object instances is 172.

- A physical digital input has a Binary Input (BI) instance by default but if configured as a pulse counter then it's object instance would be Analogue Input (AI).
- A Virtual Universal Input (VUI) is seen as an AV (Analogue Value).
- A physical digital output is a BO (Binary Output) by default but if programmed for PWM control, which has a control value of 0…100%, then it is seen as an AV (Analogue Value).

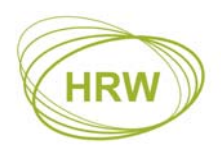

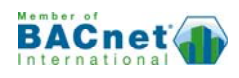

Using DO1 as an example:

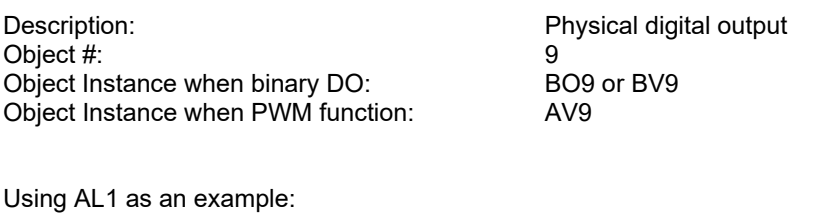

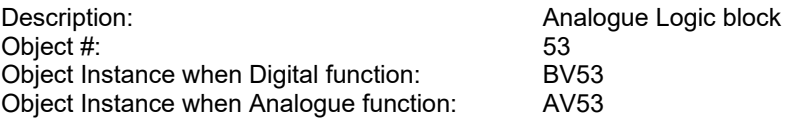

The common reference in all cases is the object # therefore during device Object Discovery over the network the option of Input, Output or Value is decided based on the programmed application use of the object in question.

# **BACnet Priority Array**

The BACnet protocol utilises a Priority Array for each object to enable various network devices to take control of a device's object based on the level of need. Priority 16 is the least significant level and may be considered normal 'Auto' operating level. Priority 1 is the highest control level, generally used for emergency control under fire condition or similar events.

In respect of this device:

- The objects are null priority by default
- Commands from the internal control program of the device are at priority level 16
- Manual commands via terminal mode operate at priority level 9
- Release of a manual results in an object reverting to next lowest and still valid priority level
- Commands from the network to DO, AO, VUI and VDI objects are remembered after a power reset if priority 1…8
- Commands from the network to Proportion Band & Integral Time points of Control Loops are written to those objects if other than null priority

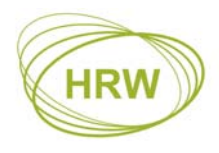

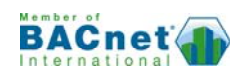

## **Function Block Objects & Sub-Parameters**

The following is an overview of the function block features and options. For in-depth description of function choices and their use please also download or request the separate **FUNCPROG Application Tool** document.

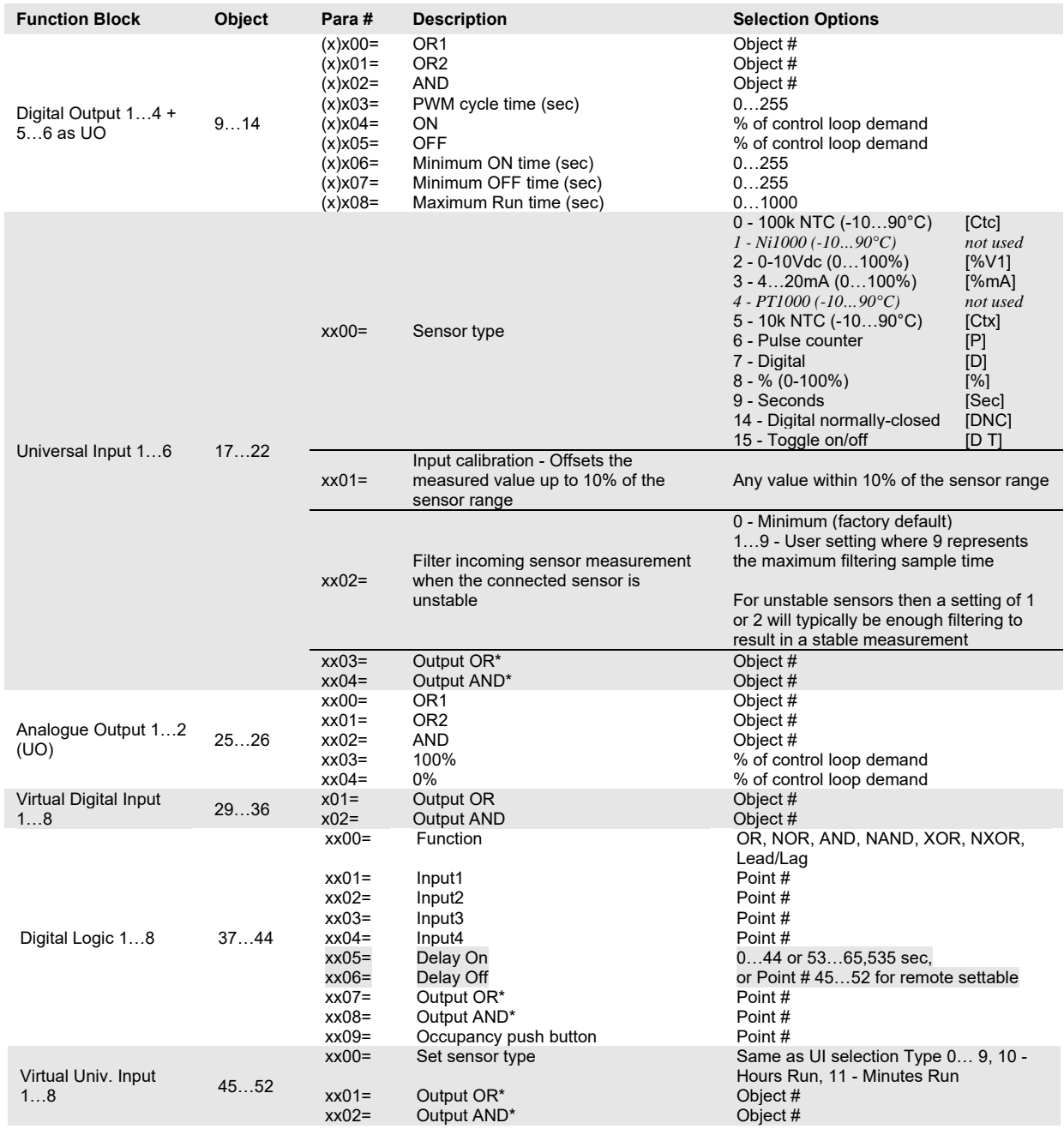

\* Digital 1 = 1000 (100%) when applied to these analogue logic functions. Analogue values will act as an Output Minimum when applied to an Output OR and Output Maximum when applied to an Output AND.

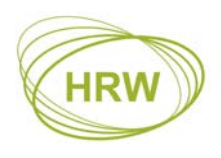

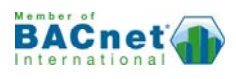

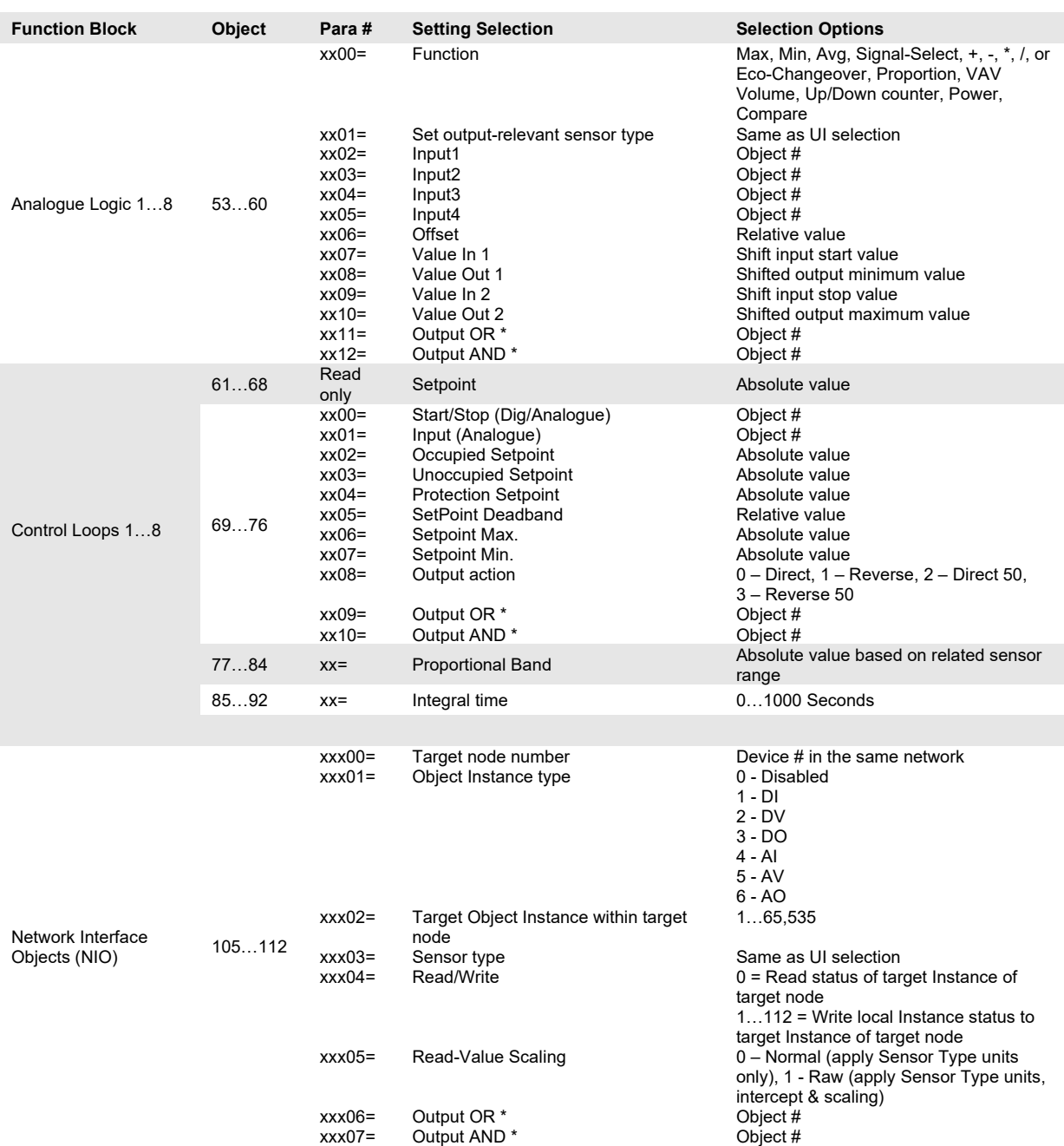

\* Digital 1 = 1000 (100%) when applied to these analogue logic functions. Analogue values will act as an Output Minimum when applied to an Output OR and Output Maximum when applied to an Output AND.

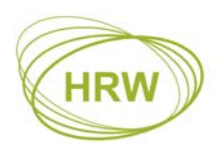

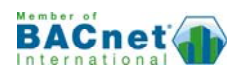

# **Terminal Mode**

The HPECOMU data cable with USB connection is used for terminal mode between the device and a PC running a terminal program. HyperTerminal is recommended. The driver for the HPECOMU cable may be downloaded from www.hrw.hk, Resources / Tools, section.

## **HyperTerminal Settings**

For successful communication between HyperTerminal and the device, initial Properties setup of HyperTerminal should be as per the screen prints below.

#### **'Connect to' Comm Configuration: 'Settings' General:**

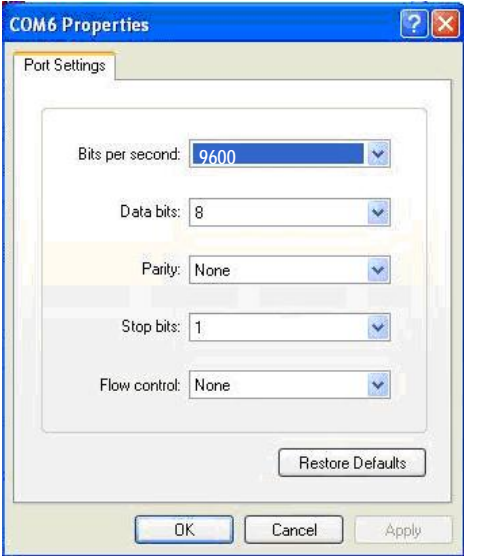

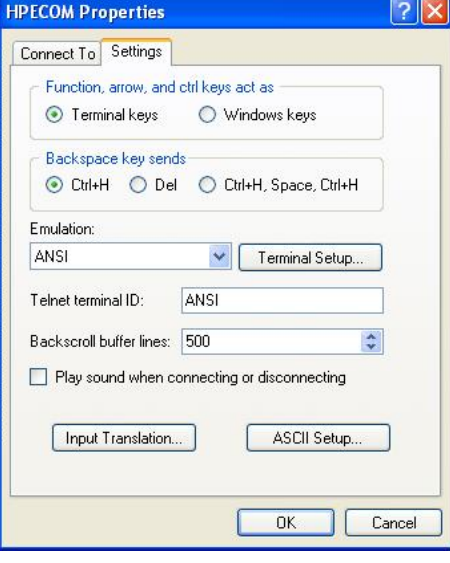

#### **'Settings' ASCII Setup:**

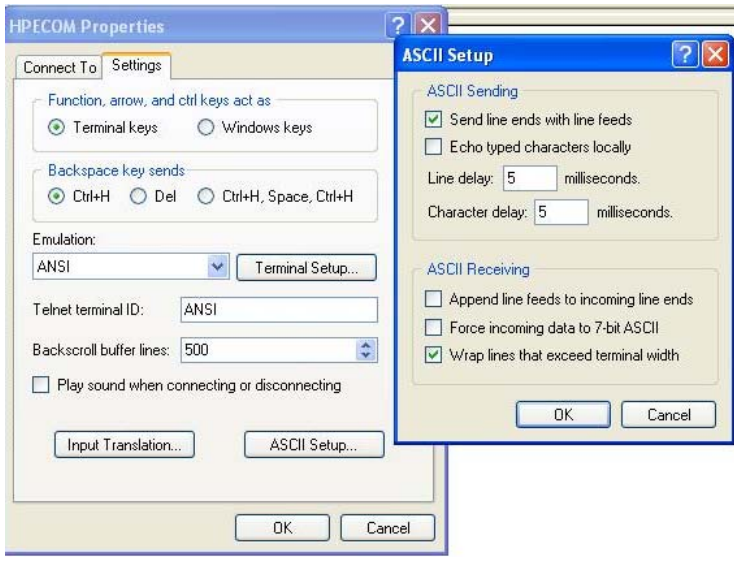

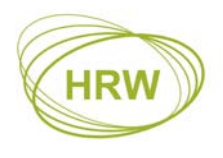

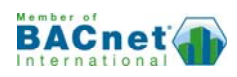

#### Additional Settings

Some PC platforms may need keyboard response adjustment for initial Terminal Mode success. These settings may be done via the PC Control Panel >> Keyboard Settings:

- Fastest Repeat rate
- Shortest Delay time
- Fastest Cursor Blink rate

#### Connecting at 76800 Baud Rate

Because HyperTerminal does not support 76800 baud then after setting to 76800 the device baud rate will remain at 9600 baud for HyperTerminal communication and switch to 76800 after Writing the new baud rate and eXiting terminal mode.

To allow later terminal communication a device set with 76800 baud will operate at 9600 baud for the first 5 seconds after a power-up. If no attempt to connect the terminal at 9600 baud is made within 5 seconds of a power-up then the device will automatically switch to 76800 for normal network operation.

#### Saving HyperTerminal Settings

For ease of connection it is recommended to save the HyperTerminal setup for each baud rate you may wish to use with an easily recognised configuration name. For example:

- HPECOM 24 (2400)
- HPECOM 48 (4800)
- HPECOM 96 (9600)
- HPECOM 19.2 (19200)
- HPECOM 38.4 (38400)
- HPECOM 57.6 (57600)

#### Changing Baud Rate

After changing to a new baud rate the controller will not start running at the new baud rate until the change has been Written (W). If setting a new baud rate via text file application download the new baud rate will be applied immediately the download is completed (auto-Write).

In either case, after the Write action, you will need to reconnect the terminal program at the new baud rate if you wish to continue the terminal session.

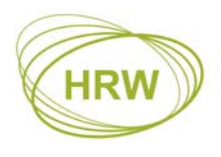

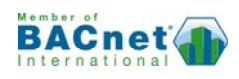

#### **Break in to Terminal Mode**

When HyperTerminal is running and the HPECOM cable is connected to the device the initial terminal screen will be receiving an ASCII character dump which is the BACnet transmission from the device. The ASCII dump will appear differently with different device address setting and if HyperTerminal baud rate is different to the baud rate set in the device. Below is an illustration of how the ASCII dump will look for a device at default settings; address 98 and 9600 baud.

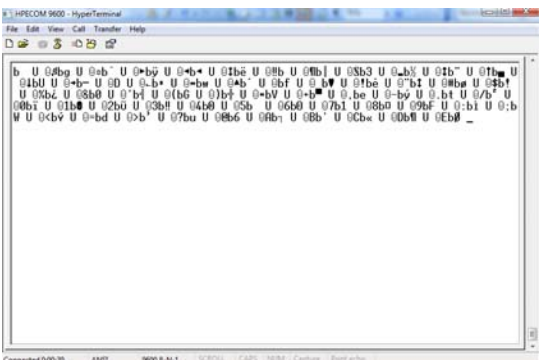

To break in to terminal mode set Caps Lock on and hold the **'T'** character key continuously (TTTTTTT…). After five (5) T's have been sent to the device it will switch to terminal mode. At this point the BACnet activity on the network will be halted and the device will display the default user screen.

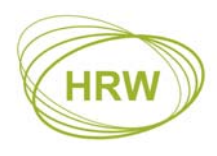

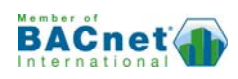

## **Administration Commands**

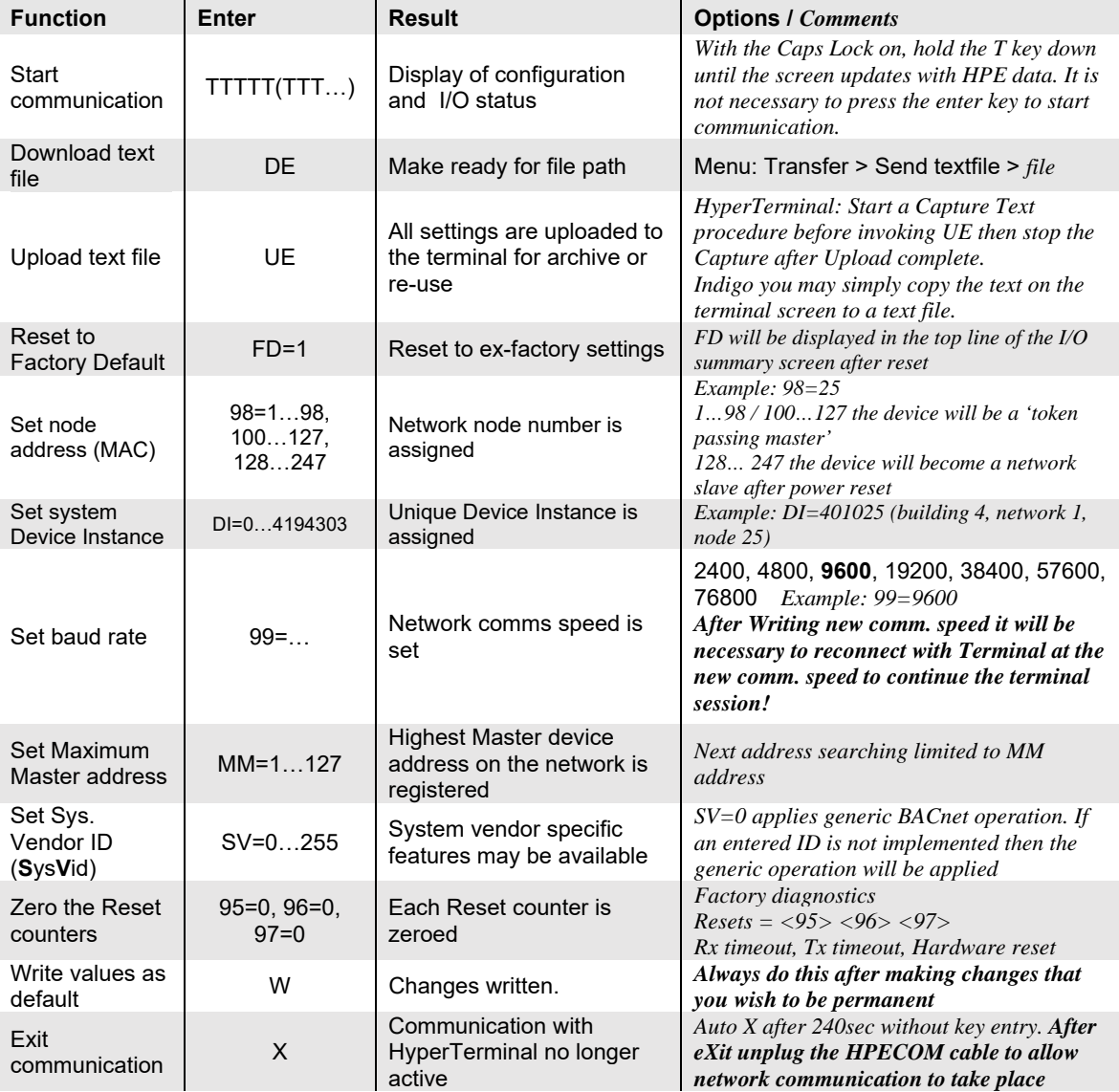

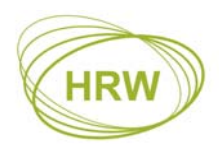

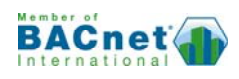

## **Display Navigation**

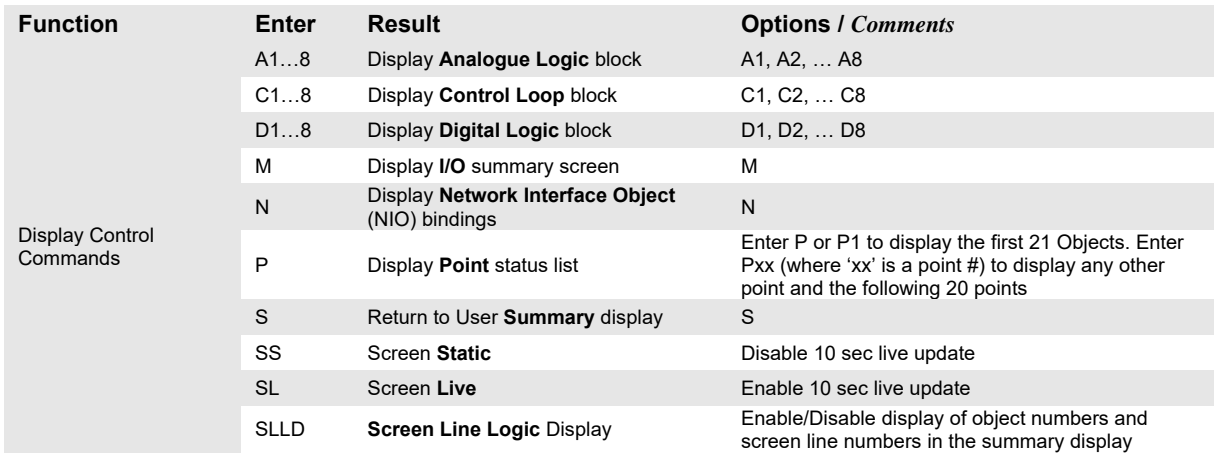

#### **Summary Screen Setting**

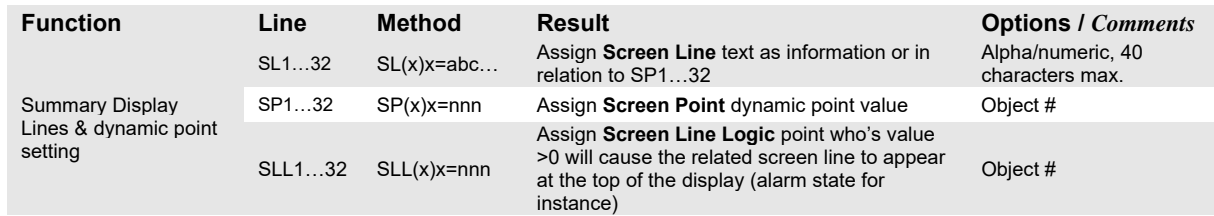

## **Manual Override / Release**

Values that have been manually set will be indicted in HyperTerminal by an **M** tag next to the displayed value. The BACnet priority level = 9

Manualled physical inputs (points 1…8 & 17…24) will revert to 'Auto' after being Released or after a power reset. Physical outputs will retain the Manual setting after a power reset if the Manual state is Written (**W**) before being released, thereby making the Manual state the power-up default state.

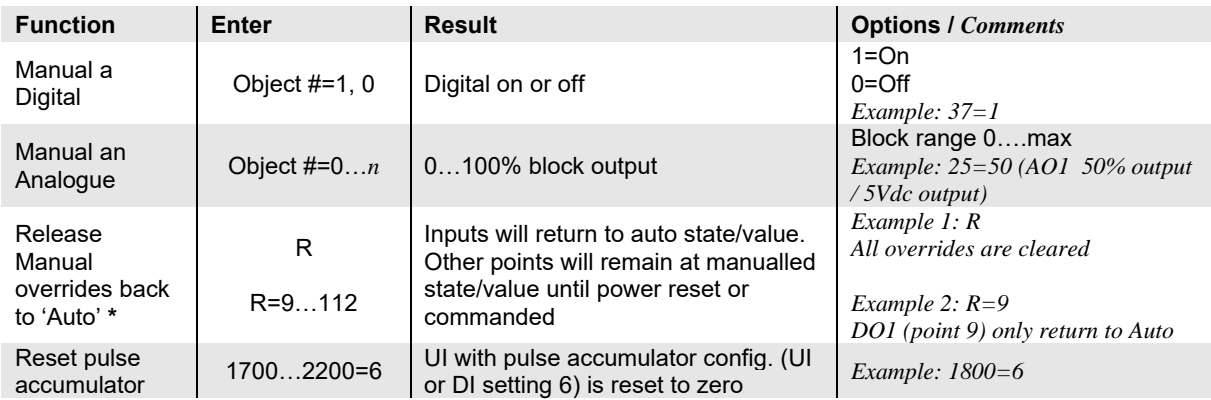

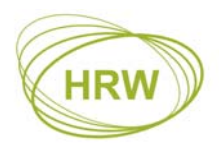

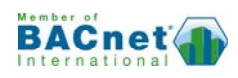

# **Operational Displays**

## **User Summary Screen**

After breaking in to terminal mode the user defined point summary screen appears. This screen may be programmed by the user to provide a dynamic listing of point values specific to the application running in the device. Below is the factory default summary screen.

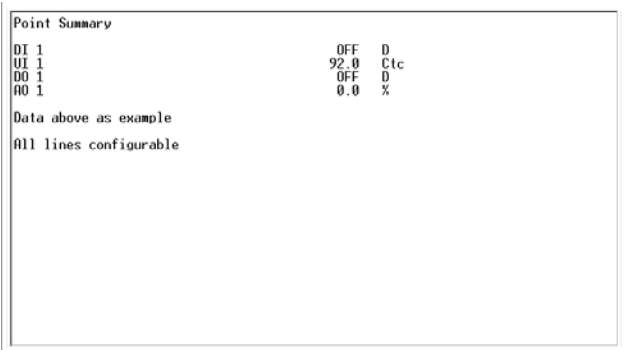

By entering **SLLD** (Screen Line Logic Display) the text line numbers, the point numbers relating to the dynamic points assigned to each line and any SLL (Screen Line Logic) links are displayed.

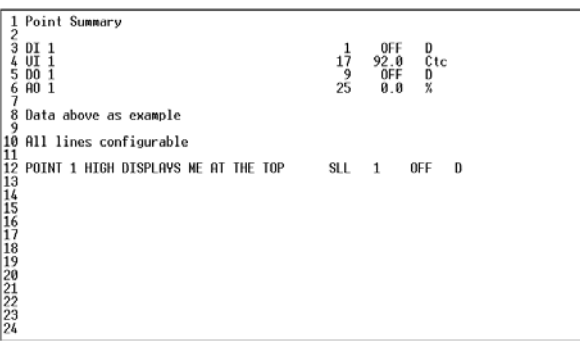

On line 12 you can see a text entry that will not be seen when SLLD is off but will appear at the top of the screen when the point set for SLL12 is high, in this case point 1 (Digital Input 1). Enter SLLD again to revert to normal display mode. Below is the appearance of this hidden line when SLLD is off and DI1 is high.

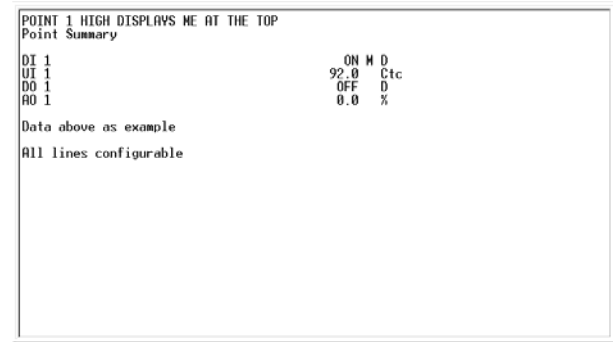

You may use SLL settings for alarm or warning text that will only appear when the assigned point has a value  $>0$ .

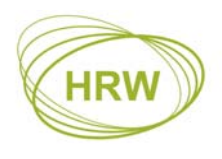

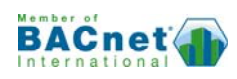

#### **Download Text File**

Enter DE (Download Eprom) and you will see 'Ready' bottom-left of the screen. Now go to the Transfer menu item in HyperTerminal, select Send Text File, then open the path to the text file, created in the FuncProg tool, which you want to download.

The 'Ready' state is active for 20 seconds. If the text file location on your PC has a long path to find it the 'Ready' state may time out. It is recommend that you save the application text files in a folder on your PC Desktop to locate them in a time efficient manner.

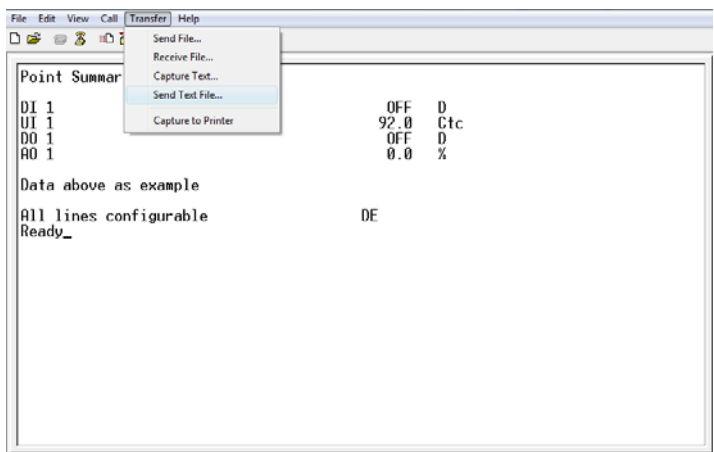

After the text file has downloaded you will briefly see a check of the number of lines expected versus the number of lines received. If the two values are equal 'Restarting…' will be displayed at which point the new configuration is written to non-volatile memory automatically.

Below is the user summary screen after download of a configuration for room temperature/supply air temperature cascade with 100k NTC sensors on UI's 1 & 3 (points 17 & 18), 3-point floating cooling valve (DO1 & DO2 – points 9 & 10) and electric heating (PWM, DO3, point 11)

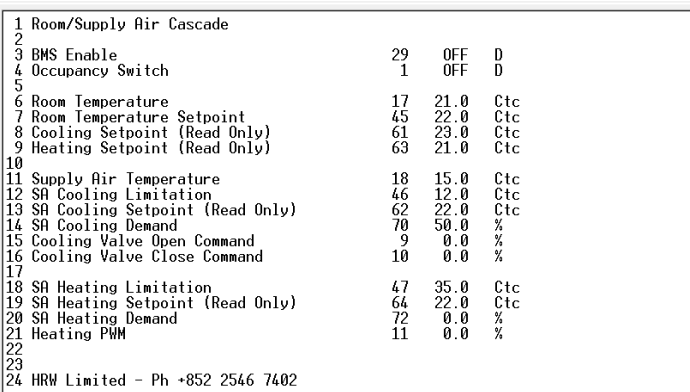

- Column 1 = Screen Line number (enter SLLD to toggle this column display on or off)
- Column 2 = User point description or general information text
- Column 3 = Point number of the displayed dynamic value (enter SLLD to toggle on or off)
- Column 4 = The dynamic point value
- Column 5 = Units related to the dynamic point value (as configured in the linearization table)

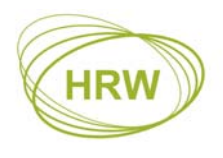

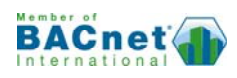

#### *'***Main' Physical I/O Display**

By entering **M** (Main) we can view the physical I/O summary status in the next illustration. In this example points 9 & 10 (DO1 & DO2) have Max. Run time of 1000 seconds set to reduce wear & tear of the 3-point actuator when open or closed command is at 100%; after 1000 seconds the output will electrically be switched off (logically still seen as ON) until the command value falls below 100% at which time the Max Run timer will reset. In practice it is recommended to set the Max Run timer at 2 x the actuator running time.

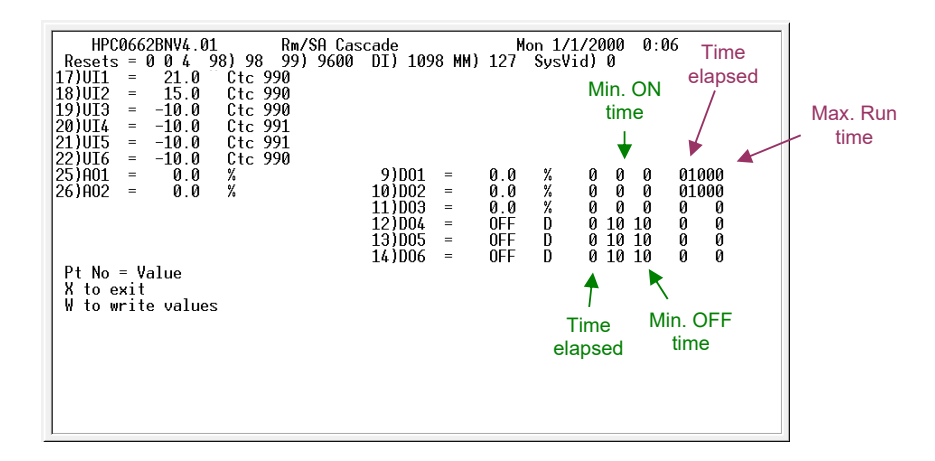

UI's display the linearized & scaled value (including calibration offset if any), the units as set in the linearization table and, to the right of the units, the 'raw count' as seen by the microprocessor prior to linearization and scaling being applied.

## **Point List Display**

Enter P to display the first 21 active points. The listing will include any active logic connections and, in the case of the UI's the present calibration offset if used.

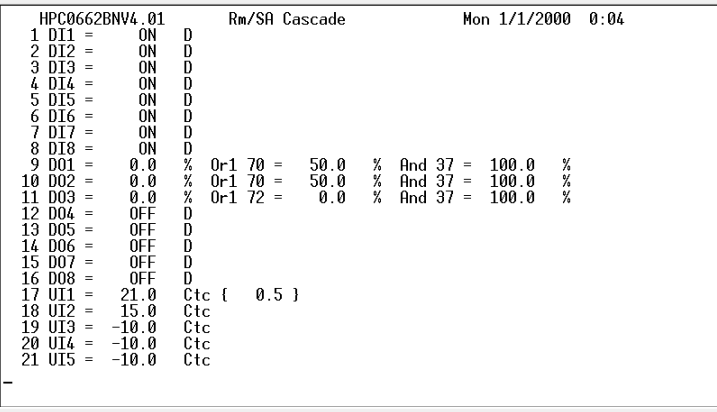

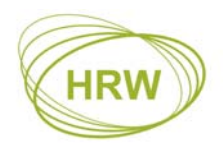

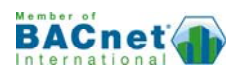

Enter P22 or any other starting point # to display another set of 21 device relevant sequential points.

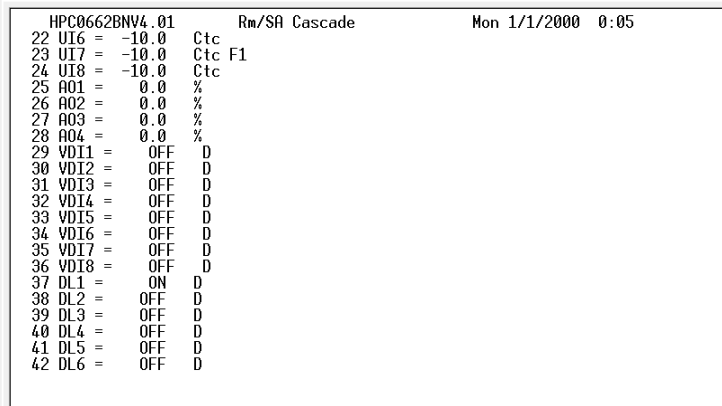

#### **Control Loop (CL) Display**

To display the Control Loop statuses enter **C1** for loop 1, **C2** for loop 2, etc. Below we see the display of CL2 (point 70) which shows the relevant input connections/statuses and output values, including the connected physical outputs, for the supply air cooling control.

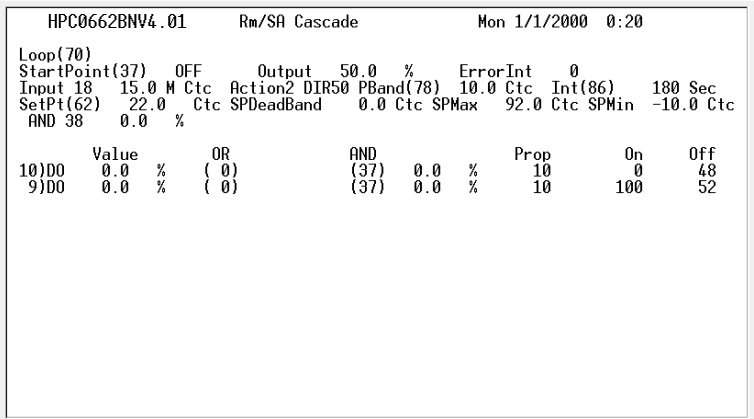

The control loop is set as DIR50 which means the loop output is 50% at set point. In this case the DIR50 control reaction is used for driving a 3-point actuator, cooling application, with the associated DO's set for 10sec PWM cycle, DO1 (point 9) operating as open command when the loop output is above 50% and DO2 (point 10) operating as the close command when the loop output is below 50%. Point 37, a Digital Logic block 1, is set as the start signal for the control loop and as the enabling point for the DO's (DO sub-parameter #02 – AND).

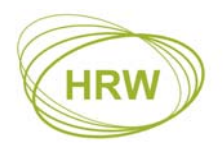

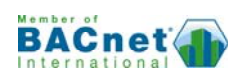

## **Digital Logic (DL) & Analogue Logic (AL) Display**

The Digital Logic and Analogue Logic block statuses may be displayed by entering D1, D2… D8 or A1, A2… A8 respectively. Below is the display of the active Digital Logic blocks of the subject application:

- DL1, Point 37 OR function for BMS or Local enable; either VDI1 (point 29) or DI1 (point 1) being high will result in point 37 being high
- DL2, Point 38 OR function for release of SA cooling when the room cooling loop (point 69) has demand present
- DL3, Point 39 OR function for release of SA heating when the room heating loop (point 71) has demand present

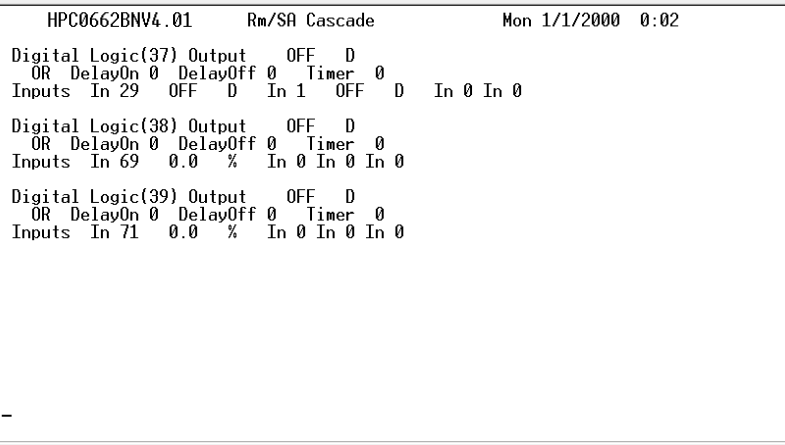

- AL1, Point 53 Proportion (shift) function; CL1 output (point 69, room cooling demand) proportionally shifts the supply air cooling set point from 22°C down to 12°C
- AL2, Point 54 Proportion (shift) function; CL3 output (point 71, room heating demand) proportionally shifts the supply air heating set point from 22°C up to 35°C

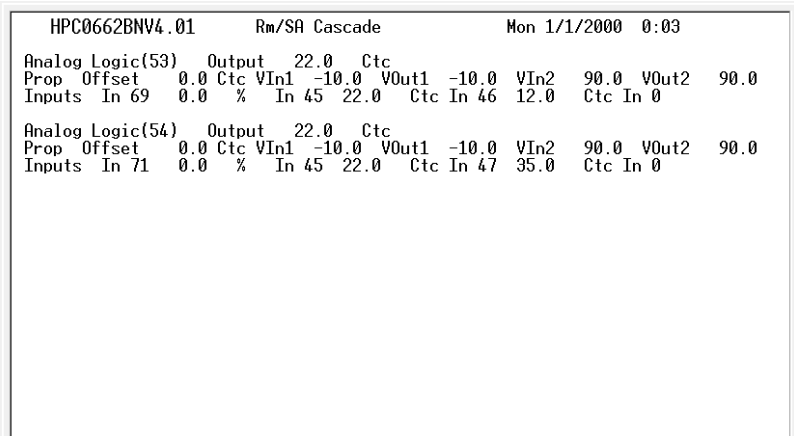

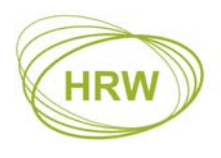

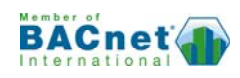

#### **Network Interface Object (NIO) Display**

Peer-to-peer operation is achieved by creating bindings between controllers on the same network using up to eight (8) NIO's. Using the NIO's it is possible to communicate with other controllers without having to route data through a network management device.

- Share the measurement of common sensors, such as Outside Air Temperature, between a number of controllers
- Create point expansion by remotely driving spare objects on other controllers
- Reduce wiring by remotely driving spare points on other controllers
- Influence control sequences of other controllers by sharing demand information
- When used in a network which includes the HPD0460…T, receive time switching commands, set point and other user operation inputs directly over the BACnet MS/TP network

NIO's are in the Object Instance range 105… 112. By entering N in HyperTerminal the NIO configuration page is displayed. Note that a NIO does not appear until it's sub-parameter xxx01 has a set value >0.

Below we see the settings for three NIO's; 105, 106 and 107.

NIO's 105 and 106 are reading in values from other controllers on the network (Input). In this case controllers 1 and 5 respectively

- From controller 1 we are reading in the value of an NTC 100k sensor (Ctc) which is connected to UI 1 of controller 1 (Object Instance 17)
- From controller 5 we are reading in the status of a Digital Input (D) which is connected to DI 1 of controller 5 (Object Instance 1)

When a NIO is used to read in data (Input) the value obtained from the remote controller may be applied to any internal function block by setting the function block's input as being the Object Instance number of the related NIO.

NIO 107 is writing out the value of object 69 (the output of control loop CL1) to controller 1, analogue output 1 (Object Instance 25).

When used to write to another controller on the network (Output) the NIO will drive the remote Object Instance without any preparation required at the remote controller.

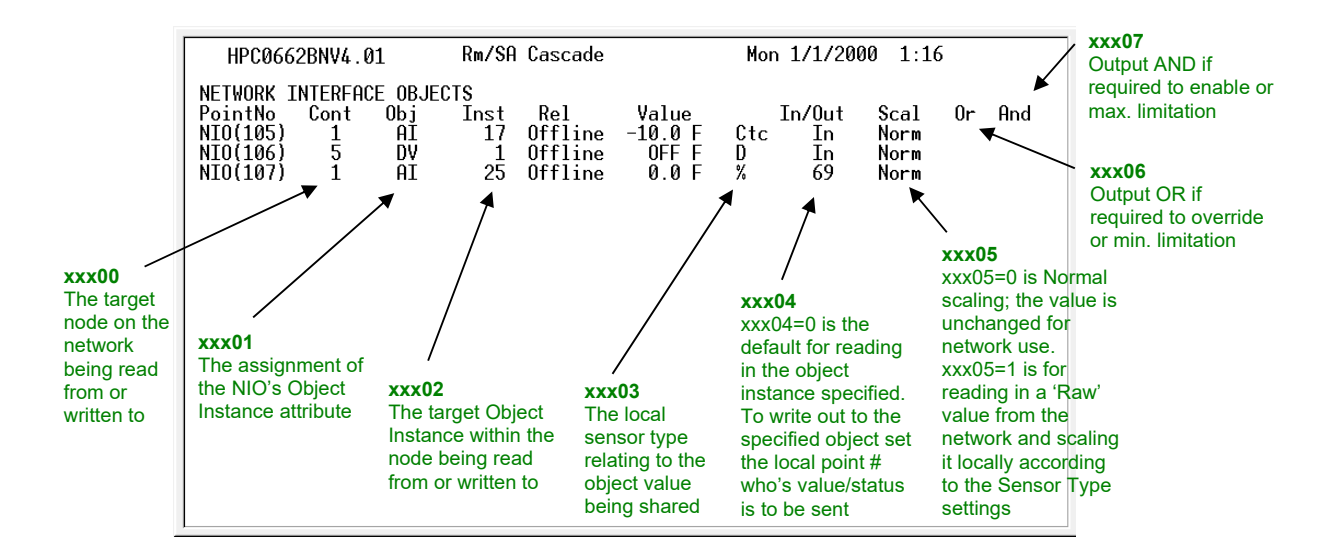

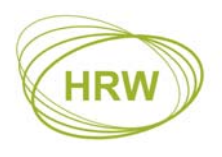

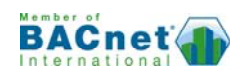

Each NIO has eight sub-parameters for configuration. These are outlined in the FUNCTION BLOCK OBJECTS & SUB-PARAMETERS section on page 2 and in the illustration above. Using NIO 105 as an example:

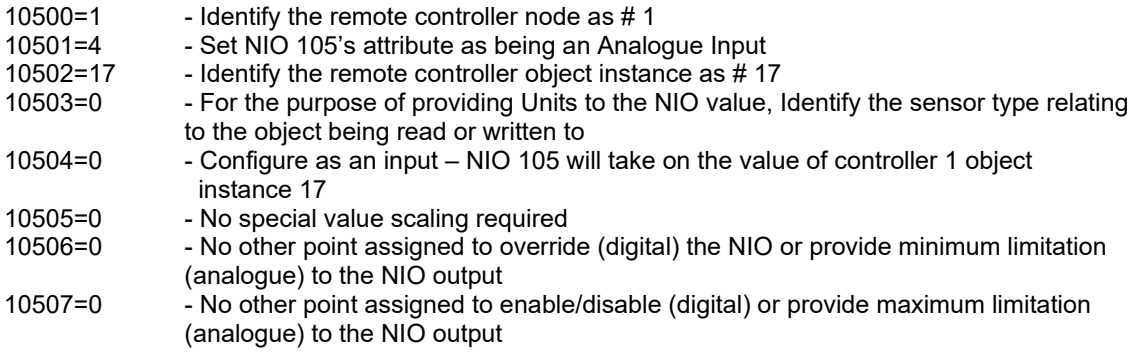

## **Reset to Factory Default**

If using a device that has previously been programmed it is recommended to reset the device to Factory Default before reprogramming to ensure any old settings that are unwanted in the new program do not have any influence on the new application.

To perform a Factory Default reset enter **FD=1** 

A device set at Factory Default settings will have 'FD' displayed in the top line of the Main physical point summary screen [M]).

*Note: If using devices with firmware less than version 4.00 then you must download the Factory Default text file to reset the device to Factory Default.* 

# **Upload Text File**

In event that application files are lost it is possible to retrieve an application settings Text File from a device using the UE (Upload Eeprom) command.

After entering UE the current settings in the device will be printed on to the terminal screen. With HyperTerminal it is possible to Capture this upload:

- 1) Start a Capture Text from the Transfer menu of HyperTerminal
- 2) Enter UE
- 3) After the print of all settings has completed then stop the Capture
- 4) Locate the text file which was created during the Capture process
- 5) Clean up the file by deleting any lines that are not relevant setting lines
- 6) Count the number of lines (paste in to Excel cell A1 is a fast way to check the line count)
- 7) Add one more line at the bottom of the file with content 10000=nnn
	- a. nnn value is the number of lines previously counted + 1
	- b. Ensure there is one line return after the 10000=nnn line

This text file is now ready for saving as a backup or for Down Load to other devices.

Other terminal programs may have other processes for saving the uploaded text. In some cases it may simply be a case of copying the relevant lines of the screen and pasting in to Notepad. Whatever the process, the 10000=nnn line must be added if the file is to be used for Down Load in future.

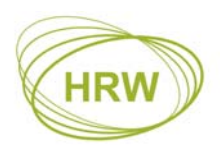

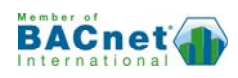

# **Universal Inputs**

UI resistor rafts are configured as **10k NTC or DI by default** with each raft accommodating two inputs. By reconfiguration of the resistor rafts it is possible to use 100k NTC, 0-10Vdc or 4…20mA sensors.

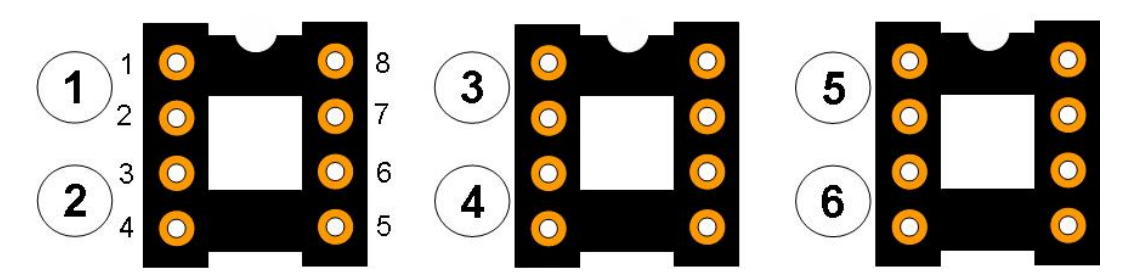

UI raft configurations are made according to the table below and by PC assignment of the relevant Sensor Type. **Factory default input raft configuration is 10k NTC or DI by default**.

#### **When making own raft configurations select ¼ Watt resistors of 1% tolerance or better.**

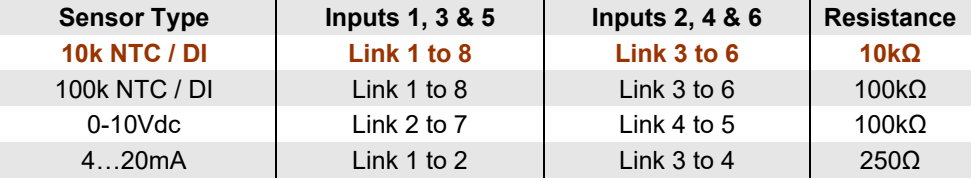

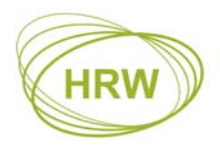

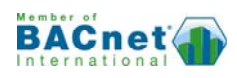

# **Linearisation Table**

The Linearisation Table provides conversion of the UI physical signal in to an engineering value for display and control in other areas of an application. Sensor Types 0…5 may be customised to suit different scaling for a specific active sensor type or to suit a passive sensor element that is not already pre-programmed as a factory default.

## **Factory Default Sensor Types**

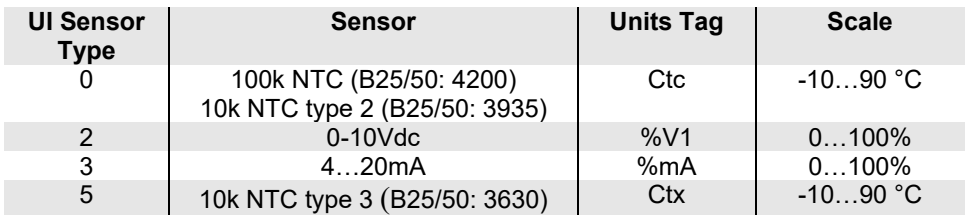

Enter <L> to display the default linearization table.

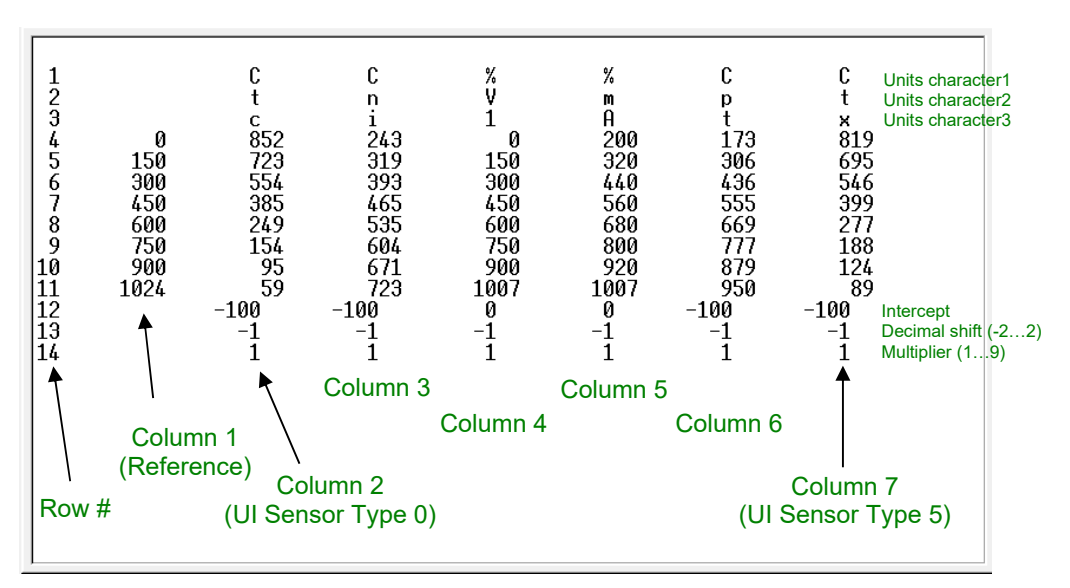

#### **Active Sensor Scalings**

Column 1 is the fixed reference to which all display results are based. The range of the reference column 1 is effectively 0…1000.

It is important to interpret the reference values in combination with the intercept and scaling data at rows 12…14. Taking Sensor Type 2, 0-10Vdc, as an example:

- The microprocessor raw count range of 0...1000 relating to 0-10Vdc results in 0...100% display because the reference column values are being decimal shifted one place to the left (row 13 column  $4 = -1$
- If 0-10Vdc is to be displayed directly as 0-10Vdc then we need to decimal shift -2 at row 13 column 4 and change Units display characters
	- o 134=-2
	- o  $14=V$  (row 1 column 4)<br>
	o  $24=d$  (row 2 column 4)
	- $\circ$  24=d (row 2 column 4)<br> $\circ$  34=c (row 3 column 4)
	- $\circ$  34=c (row 3 column 4)

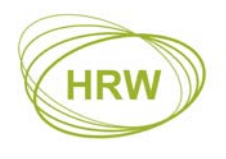

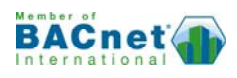

- If 0-10Vdc is to be displayed as 0…50°C then decimal shift the display reference range -2 at row 13 column 4, multiply it by 5 at row 14 column 4 and change units characters (remove surplus characters by entering a <space>)
	- 134=-2 144=5 14=C (row 1 column 4)
	- 24=<space> (row 2 column 4) 34=<space> (row 3 column 4)
- If a second 0-10Vdc sensor with different scaling is needed, say, 0…2000 PPM, then copy default 0-10Vdc raw count data to a column who's existing sensor data will not be used in future. The following settings assume overwrite of the Ni1000 column 3 (Sensor Type 1)
	- 13=P 23=P 33=M 43=0 53=150 63=300 73=450 83=600 93=750 103=900 113=1007 123=0 133=0 143=2

In the last example the display reference column range is unchanged, 0…1000, until the multiplier at row 14 is applied (x2) resulting in a final scale for PPM of 0…2000.

Note: The value at the intercept row, 12, will have the decimal shift (row 13) and multiplier (row 14) applied to it. Therefore, if intercept -10.0 is required and decimal shift will be -1 (x0.1) then enter -100 in row 12 as the final result after processing with the decimal shift will be an intercept of -10.0

Using the FUNCPROG tool these settings can be generated in table form for saving as a download text file.

## **Passive Sensor Definition**

Non factory default passive sensors with thermistor element of  $10$ kΩ or greater may be configured

- 1. Set up a UI raft with suitable resistance links fitted and plug it in to the raft socket of the UI being used. If the sensor was 20kΩ at 25°C then 20kΩ would be fitted in link 2 of the UI raft
- 2. Consult the manufacturers resistance chart for the sensor being used and connect resistance equivalent to the reference values in Column 1 (note that in the reference column 1 the reference value 150 is considered as 15°C once the decimal shift of -1 is applied at row 13)
- 3. Assign an otherwise unused Sensor Type to the test UI
- 4. In the Main I/O display read and record the raw count value, as displayed to the right of the units for the UI to which the test resistance is connected
- 5. Enter the raw count in the table at the corresponding reference value row and column; <row#><column#>=<raw count>
- 6. Complete the raw count entry for all reference points
- 7. If an intercept other than zero (0) is applied then raw count measurements must be at reference values shifted an equivalent amount

## **Reset to Factory Default**

The **FD=1** reset command also resets changes to the linearization tables

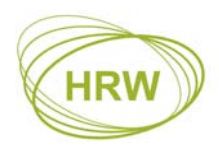

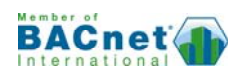

## **Installation & Commissioning**

- This is an RS485 network device designed for indoor use, mounted in a dry electrical panel. Ideally it should be mounted to the panel backplane in a horizontal position (inputs on the lower side and outputs on the upper side)
- Each 24Vac power supply transformer should have the neutral (24Vac N) connection grounded at the electrical panel earth connection to ensure the device grounding is at the same potential as the network master's grounding
- Where more than one device is connected to a common transformer ensure that the 24Vac phasing is the same to each device ('A' connects to 'A', 'N' connects to 'N' in all cases)
- If the red comms light adjacent to the RS485 terminals emits an obvious flash every time 24Vac power is applied to the device then the micro-processor may be corrupted. The micro processor should be replaced
- Twisted pair shielded cable must be used for the sensors and transmitters connected to the universal inputs (UI's). The sensor cable shield must be grounded, at the device end only
- RS485 multi-drop cable should be used for the network connections, complete with end of line terminating resistors (120Ω). Belden 9841 or equivalent is recommended. The recommended cable is a low capacitance twisted pair with braid and foil screen
- The RS485 cables should be terminated directly at each device in a daisy-chain configuration, avoiding 'laterals' or 'spurs'
- The RS485 screen should be connected at the network master's ground terminal. The incoming and outgoing screen at each device should be continuously connected via the S terminal of the device (note that the device's S terminal has no electrical connection to the device, it merely acts as a junction terminal for the purpose of screen continuity)
- The RS485 cable should avoid cable routes that run with power cables. Where the RS485 cable must cross power cables then they should cross at 90° avoiding parallel runs beside power cables
- Prior to connection of the slave devices to the RS485 network check that no AC voltage is present. Double check the network for short circuits between the twisted pair cores and between the cores and the screen. Ensure continuity of the twisted pair cores and the screen
- Check the network master's  $+/-$  terminals for correct voltages to ground (approx. 2.5Vdc) and connect the RS485 network cable to the network master's RS485 port
- At each device assign an individual address and the baud rate specific to the network. Write the changes, eXit the terminal application and remove the HPECOM cable
- Verify network voltage at the RS485 connector (between +/- and ground) and connect to the device. Communication can be verified by flashing of the red comms LED adjacent the 3 terminal RS485 connector). Frequency of comms LED flash is baud rate dependant. At higher baud rates the LED flash may not be obvious, the LED appearing to be continuously on
- Where a network runs between buildings and zero earth potential difference between individual panel 24Vac power supplies cannot be guaranteed, we recommend that a repeater be used to provide isolation of the sections of the network having differing earth potential

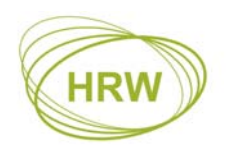

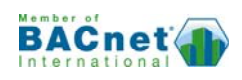

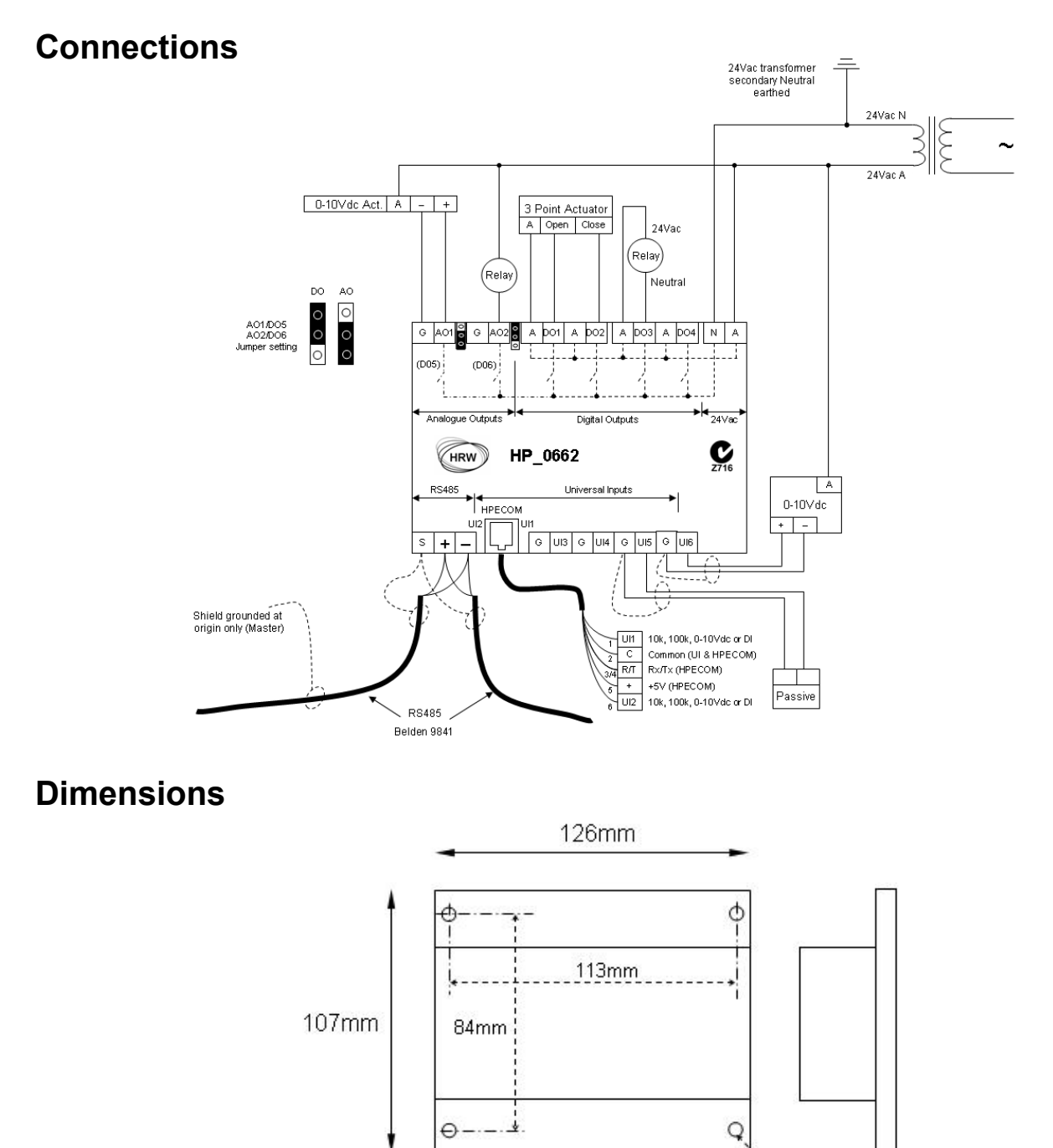

4mm Ø 34.5mm

If using HDA0002 DIN rail adapter brackets the overall depth from the gear plate to the front surface of the device is 45.5mm

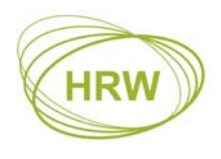

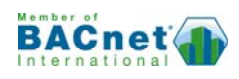

# **Technical Data**

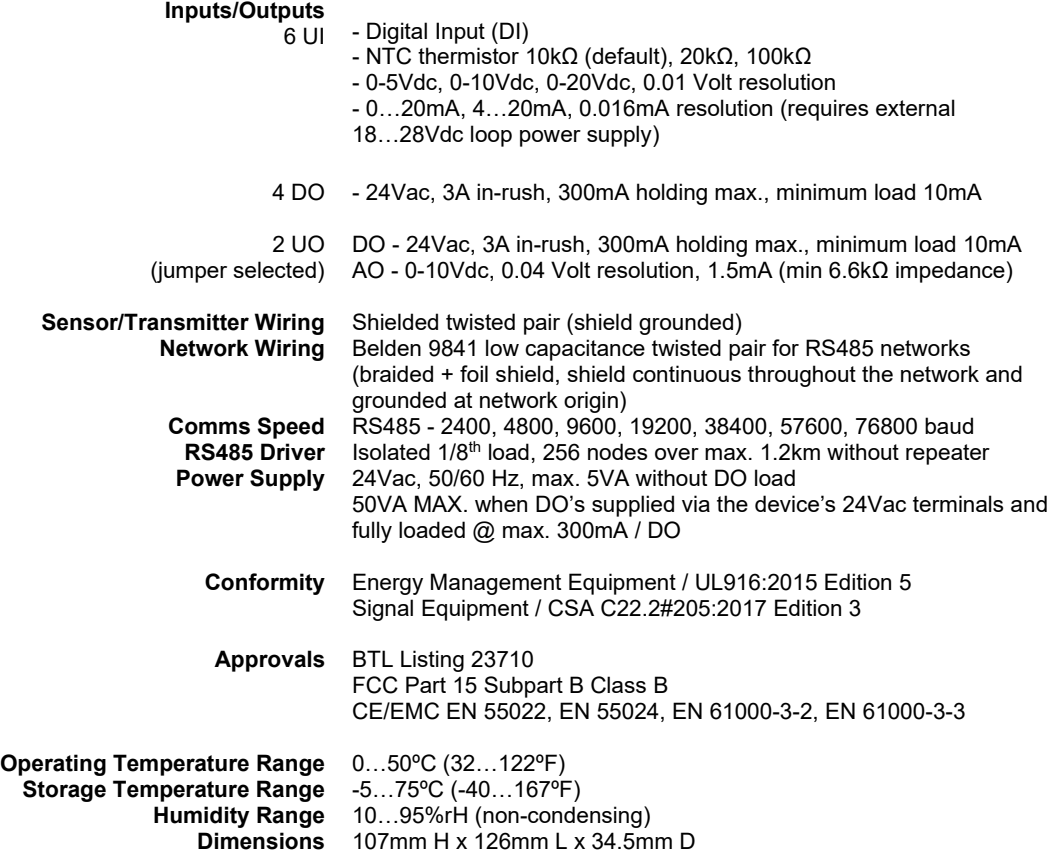

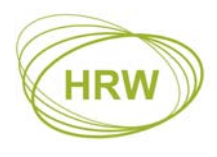

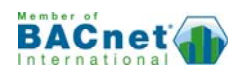

# **Ordering Information**

#### **HPC0662BN**

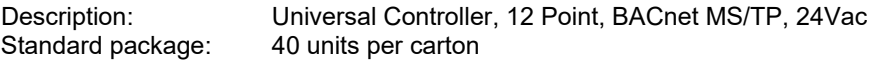

#### **Accessories**

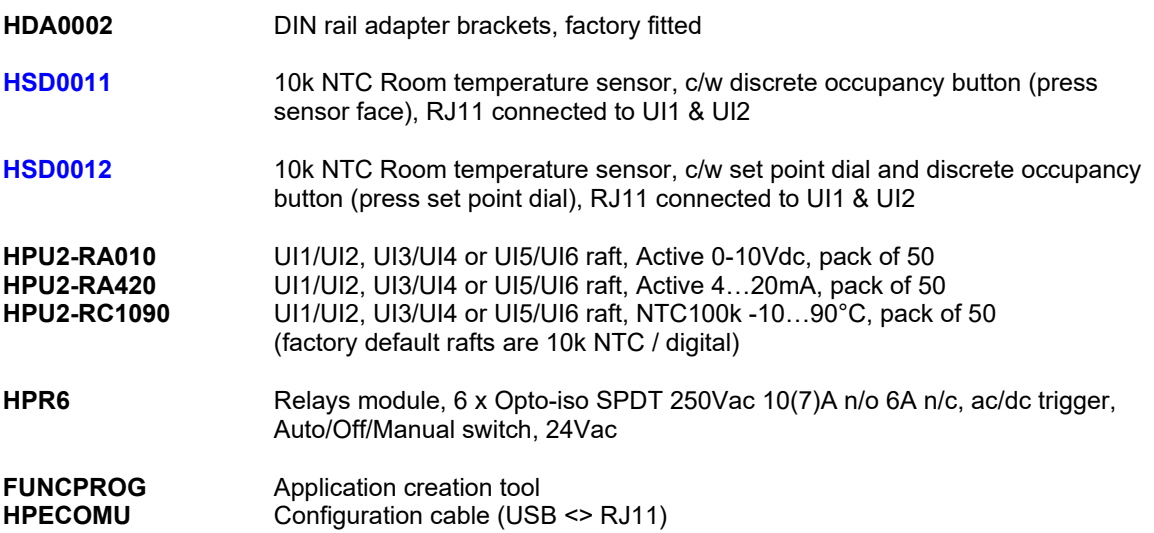

## **Other HP\_BN Series Devices**

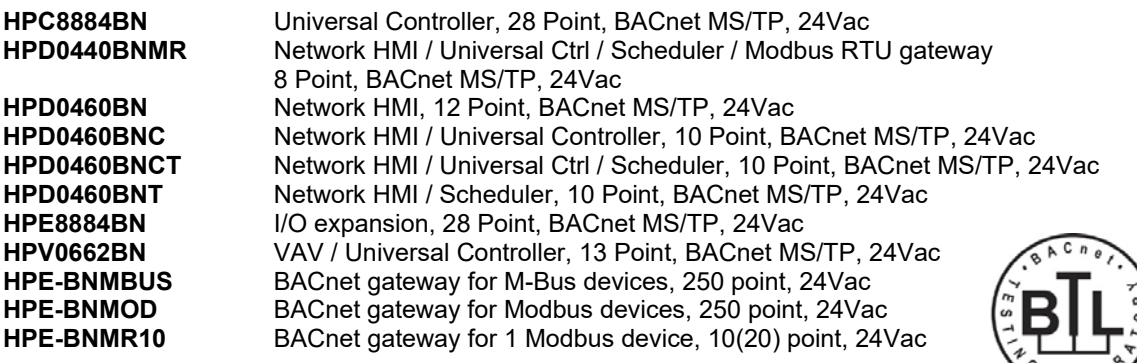

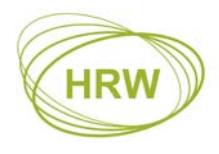

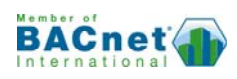

# **Document Update History**

- **V4.02 200714** Industry conformance update, image update (plug-in terminals)
- **V4.02 150622** HRW address updated
- **V4.02 141030** Minutes Run, Compare functions, upload application text-file, download network settings in text-file, isolated RS485